English

# **User's Manual**

V1.01 Wireless Network Camera MODEL: IP207W

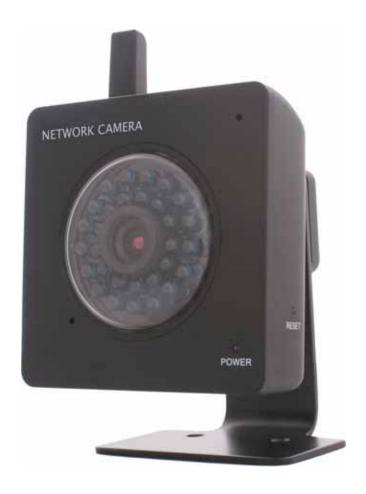

Please read this manual carefully before you attempt to install this product and retain it for your future reference.

# INTRODUCTION

Thank you for your interest and support in our product and purchasing this wireless network camera **IP207W**. **IP207W** can be accessed remotely, and controlled from any PC/laptop over the Intranet or Internet via web browser. The user-friendly installation procedure and intuitive web-based interface offer easy integration with your LAN environment or WiFi system. **IP207W** also comes with a lot of useful alarm tool for notice user any situation. We feel confident that you will be pleased with the quality and features of this product.

#### **Notice**

This product may cause interferences with other wireless equipment that operates at 2.4GHz ISM band. Please turn off one of the equipments to eliminate the interference.

#### **Product Assurance**

This camera will emit electromagnetic wave, just like other wireless products, but its transmitting power is less than other wireless products such as mobile phones. The 2.4GHz wireless camera meets wireless frequency security standards and recommended indexes while working. These standards and indexes are certificated by academic organization and represent the cogitative research of the scientific workers who continuously explore and annotate the involved fields. So we believe that our products are safe for customers.

# **Approval Information**

All our products meet the requirements of approval FCC or CE, and are granted the FCC or CE certification. They are authorized to bear FCC or CE mark.

#### FCC WARNING:

FCC Radiation Exposure Statement:

This equipment complies with FCC radiation exposure limits set forth for an uncontrolled environment. This equipment should be installed and operated with minimum distance 20cm between the radiator & your body.

This transmitter must not be co-located or operating in conjunction with any other antenna or transmitter.

This device complies with Part 15 of the FCC Rules. Operation is subject to the following two conditions:

- (1) This device may not cause harmful interference, and
- (2) this device must accept any interference received, including interference that may cause undesired operation Changes and modification not expressly approved by the manufacturer or registrant of this equipment can void your authority to operate this equipment under Federal Communications Commissions rules.

### CE

This product complies with standards including Low Voltage Device Directive 73/23/EEC; **EMC** Directive 89/336/EEC and **R&TTE** Directive 1999/5/EC. It passed the subject tests by the authority concerned and is authorized to bear **CE** mark.

# Restrictions

- 1. DO NOT use this product to violate one's privacy. Monitoring one's activities without consent is illegal and this product is not designed and manufactured for such purpose.
- 2. DO NOT put this product near any medical equipment. Radio waves might potentially cause breakdown of electrical medical equipment.
- 3. This product should be placed at least 1 foot away from any heart pacemaker. Radio waves might potentially influence heart pacemaker.
- 4. DO NOT use this product for any illegal activities. It is the user's responsibility to ensure that the usage of this camera is of a legal nature.

### **Maintenance**

- 1. Ensure that the **IP207W** and its power source have sufficient ventilation;
- 2. Do not shake, strike or drop the product;
- 3. Keep the camera dry and dustless and avoid exposing it to direct sunlight;
- 4. Do not place the product near any magnetic objects;
- 5. Avoid putting the product in places where there is constant temperature and humidity change;
- 6. Keep the product away from heat sources;
- 7. Do not use the camera near aggressive chemicals;
- **8.** Do not use this camera near water;
- **9.** Do not use the camera in the places which are enclosed by metal. The surrounding metal may shield the electromagnetic waves, and result in failure of signal reception;
- **10.** Please obey the local government's environment protection policy;
- **11.** Please turn off the power when left unused;
- 12. Do not disassemble or attempt to repair the camera; doing so might cause damage to the product.

#### MAIN FEATURES

# **Easy Installation**

The **IP207W** comes with built-in Wireless capability and a Web Server, therefore there is no need to install a driver. The setup CD-ROM includes the Camera Setup software, User Manual and Quick Installation Guide.

With industry standard automatic configuration-UPnP(Universal Plug and Play), your PC will discover and connect to your camera automatically. Once connected, using a simple Web browser you can see what the camera sees from anywhere in the world!

The **IP207W** can be either wall-mounted or ceiling-mounted using the supplied stand. It can also be placed on a desktop using the supplied stand, thus providing a flexible installation solution.

#### **Wireless LAN Connection Available**

The **IP207W** is designed to not only work with your existing wired network but also with standard wireless devices, allowing the flexibility to operate the **IP207W** wirelessly. The **IP207W** utilizes SSID filtering, powerful 64/128 bit WEP and new security standard WPA encryption to protect you from illegal intrusion.

# **High-Speed MPEG4**

The **IP207W** features MPEG 4 compression which compresses the video to make transmission -faster and more efficient. The MPEG 4 image can be transmitted with a bit rate of 2048kbps at 30 frames per second.

# **Infrared Night Vision**

The camera utilizes 30 infrared LED to provide high light in darks environment. When the environment is dark, the LED will be opened automatically due to a photosensitive component, and the moving images will be changed to Black and White. Users can monitor clearly the things within 12 meters distance. Users also can select open or close the infrared LED manually, and select whether change the images to black and white or color automatically.

# **Multi-Client Access**

The **IP207W** allows up to 16 users to view the MPEG 4 image simultaneously. Please note that it is possible that as the number of simultaneously connected users to **IP207W** increases, the overall motion performance will decrease.

#### **Audio Transmission**

The **IP207W** comes with a built-in microphone for audio monitoring as well as video monitoring. Sound captured by the **IP207W** is transmitted to the client's PC.

### **Snapshot and Recording**

You can capture a still image of the camera view on your PC and save the image as JPG or BMP format file. You also can record the video and audio captured by the camera on your PC and save as an ASF format file.

#### **Motion Detection Function**

The IP207W can detect changes in the image being monitored. Once a change occurs it will send an email

to up to 3 email addresses with a video file or snapshot attached. The video file or snapshot can also be uploaded to an FTP server. In addition the camera can be configured to send video feeds at regular intervals.

#### **Authentication**

An authentication window requires you to enter the user ID and password. Password security can prevent unregistered users from accessing your camera.

### Adapter

This product conforms with the authenticated AC adapter. The adapter is marked with one or more of the following:

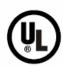

# **UL Mark**

American power supply authentication

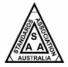

# **SAA Mark**

Australia power supply authentication

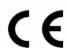

# **CE Mark**

European Union power supply authentication

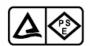

# **PSE Mark**

Japan power supply authentication

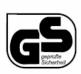

# GS Mark

German power supply authentication

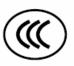

# **CCC Mark**

China power supply authentication

**Note:** When using the power adapter, make sure the rating voltage on it is compatible with that of the device to avoid potential damages resulting from incorrect usage of power supply.

#### **PC System Requirements**

The PC (Personal Computer) and the network must meet the following technical specifications for **IP207W** to work properly.

1. Processor: Intel Pentium III, 1GHz or Higher (Pentium IV, 2 GHz or Higher

recommended)

2. RAM: 256 MB or more

3. Color Monitor: Suggest at least 800x600 and the latest driver for the Display Adapter

4. OS(Operating System): Windows 2000/XP/Vista

5. Web Browser: Internet Explorer Version 5.0 or above, DirectX 9.0c or later

6. Network Protocol: TCP/IP network protocol installed.

7. Interface: 10/100 Mbps Ethernet® card/Wireless Network card for your network

connection

8. Other: CD-ROM Drive.

# INSTALLATION

# Connecting the IP207W

Using a standard Ethernet network cable, connect the **IP207W** to your network (depending on your own setup, this may be to your router or switch). see figure below

Connect the included power adapter to the power port on the camera and the other end into an electrical socket. see figure below

Check that the power indicator is lit on the front of the camera.

#### Note:

Please handle the power adapter carefully to avoid the risk of accidental electric shock.

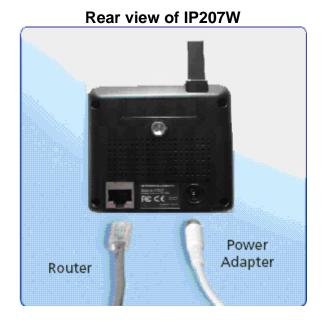

# **Camera Setup Installation & Usage**

The IP207W Setup utility can easily and quickly detect cameras connected to your local network and list them on the Camera Setup window, also you can use the IP207W Setup utility to assign an IP address to each camera.

1. Insert the Installation CD into your CD-ROM drive and the installation screen should appear automatically (See image below). If it does not, click "Start" then "Run". In the text field enter "D:\autorun.exe" (if "D:" is the letter of your CD-ROM Drive)

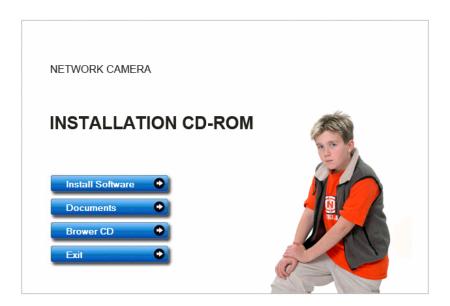

2. Click on "Install Software" and the following screen will be displayed.

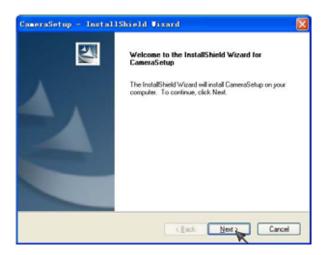

3. If you want to change the default folder click "Change" to replace otherwise click "Next"

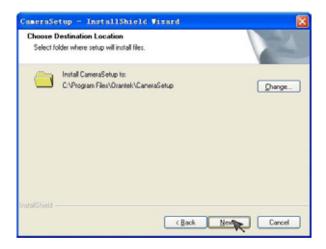

4. Click Install to install Camera Setup.

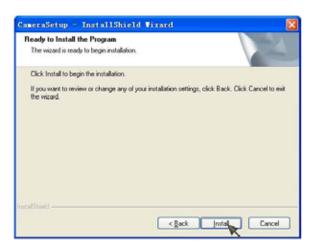

5. Click **Finish** to end the installation. You should now find a icon in the desktop.

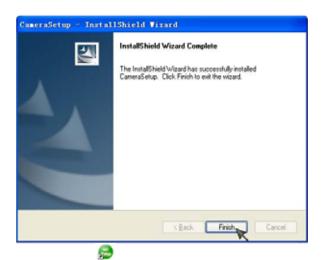

6. Double-click the Camera Setup icon on the Desktop to launch the program. The Camera Setup utility should automatically find your camera if is correctly connected (See image below).

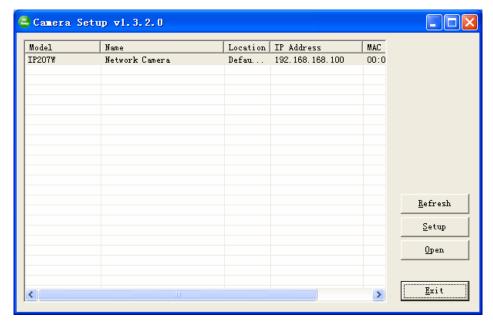

[Refresh] Click Refresh to search for cameras on the local network.

[Setup] Select the required camera and click Setup to configure the network settings for the camera.

[Open] Select the required camera and click Open to access the camera via a web browser.

[Exit] Click Exit to exit the Camera Setup window.

**Note:** Select and double click one of the cameras from the Device list, to open the camera view via the web browser.

# Assigning an IP address to the Camera with Camera Setup

- 1. Launch Camera Setup program to detect cameras on the local network.
- 2. Click on "Setup" button and the following setup interface will pop up.

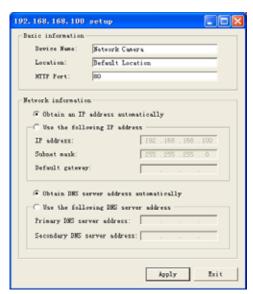

3. Enter a unique name for the camera, the location (optional) and leave the default port number as 80. "Obtain an IP address automatically" and "Obtain DNS server address automatically" are selected by default, if you are confident enough to enter your own settings, you can do so by selecting "Use the following IP address" and follow the guidelines on the next page. If however you wish to leave the default settings

#### please skip to NETWORK CAMERA SCREEN AND SETUP WINDOW.

4. To obtain the IP addresses specific to your network, click "Start" then "Run" and type "cmd" in the text box and click "Ok". The will bring up the MS-DOS prompt and in this window type "ipconfig/all" and press enter. A screen similar to the one below will be displayed.

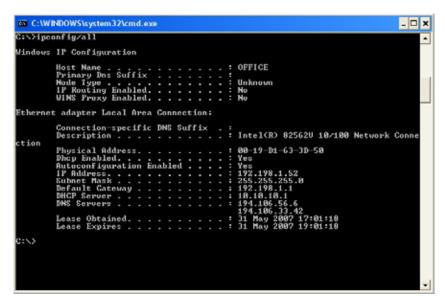

- 5. Take note of the following:
- i) IP Address
- ii) Subnet Mask
- iii) Default Gateway
- iv) DNS Servers (Both numbers with the first being the primary DNS server and the second being the secondary DNS server)
- 6. Enter the details noted in step 5 into the relevant fields.

**Note:** The default IP address of the camera is 192.168.168.100This can be changed to any IP address on your IP range. For example if the IP address of your PC is 192.198.1.52 then the IP address of your camera should be unique and on the same subnet, i.e. 192.198.1.X where X is any number between 1 and 255 except 52. Ensure the IP address you chose is not the same as other network devices on your network as this will result in conflict and may cause the device to not to work properly.

7. Once you've entered all the details click "Apply" then "Exit".

# NETWORK CAMERA SCREEN AND SETUP WINDOW

# **Review Images from the Network Camera**

You can select one of the three ways to review pictures from the IP207W.

1. Input the assigned IP address (or URL) of the **IP207W** on the Web Browser. Take 192.168. 168.100 as example. You will see the home page.

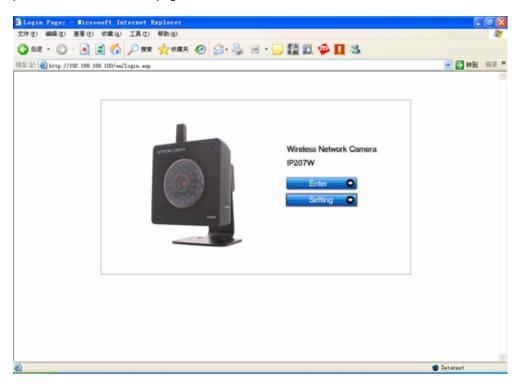

#### Notes:

Through this welcome page, you could choose to click on the item **Enter** to access the picture viewing interface or the item **Setting** to access the system setting interface. The below dialog will appear. Input the correct username (the default is **admin**, in lowercase) and password (the default is **admin**, in lowercase). You are allowed to enter the picture viewing interface or the system setting interface.

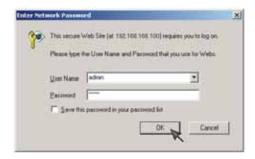

The general users assigned by the administrator are not allowed to enter the system setting interface. They can only be permitted to enter the picture viewing interface.

2. If your OS is Windows XP, click [My Network Places], double click the icon will see the home page.

IP207W (192.168.168.100)

You

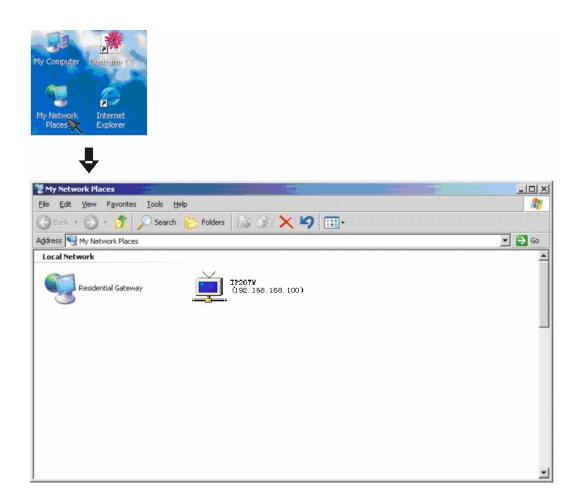

3. Run the Camera Setup and double-click the relevant IP207W item.

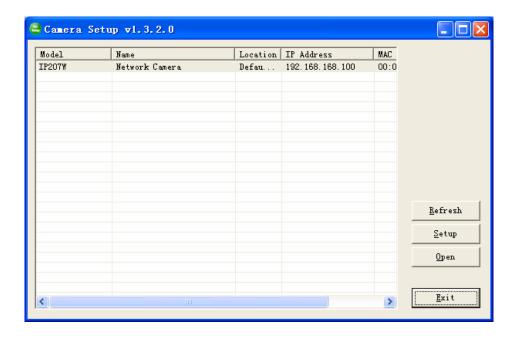

# **Operating Bar**

Click Enter, you will see the screen.

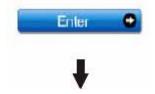

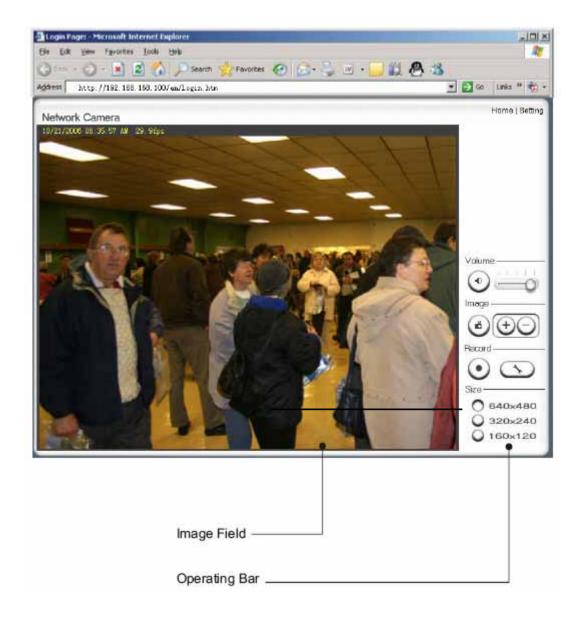

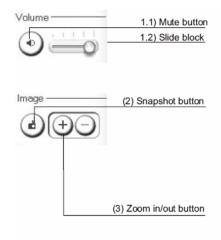

#### (1) Mute

- 1.1) Click Mute button to mute the audio.
- 1.2) Slide the slide block horizontally to adjust volume.

#### (2) Snapshot

Press the **Snapshot** button to capture a still image of the camera view.

Click **Save** to store the snapshot on your computer, the file is automatically assigned the data & time of the snapshot. Press **Cancel** to exit.

#### (3) Zoom

Click on +button and the cursor turns to a magnifier. Move the magnifier to the desired location and click on an image area. Press -button to return to the normal view.

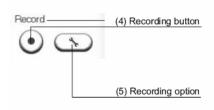

### (4) Recording:

Press the **Record** button to record video and audio (if enabled). This will save the file in ASF format on your PC.

#### (5) Recording option:

Click this button to set the recoding parameters. You can set record path, video file size and select whether to start recording automatically when motion is detected and the length of the recording in seconds.

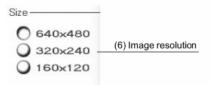

#### (6) Image size:

There are three Image Size options: [640x480],[320x240] and [160x120]. Please note that this only changes the image size being viewed not the image size the camera is transmitting and/or recording. To change the transmitting/recording image size please refer to Camera Setup(page 17).

# **Network Camera Setting Interface**

1. Click on **settings** from the home page. When connecting the **IP207W** for the first time or after resetting it to its default settings, the setup interface start page below will load. It is recommend that you change the **admin** password in order to avoid unauthorized access to the camera. To do this follow the instructions by clicking on the underlined link "here" to access administrator password editing page.

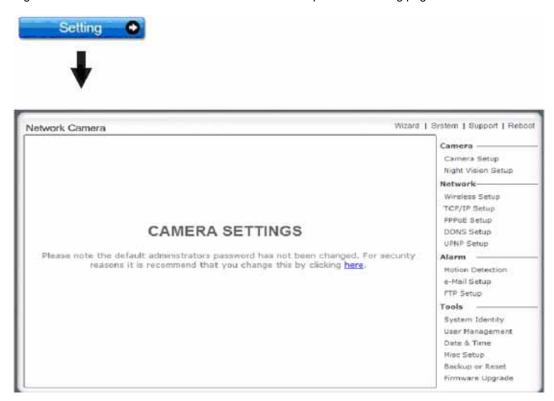

2. Type the password in both fields then click **Save**. Please take note of the password. If you forget the password, the camera will have to be reset to its default settings in order to gain access to the settings page and this will also reset all other settings you may have changed.

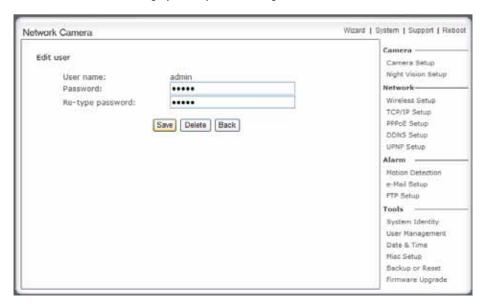

3. You are required to re-login with the changed password.

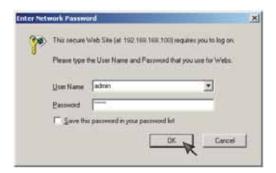

After successful login, the following page will appear.

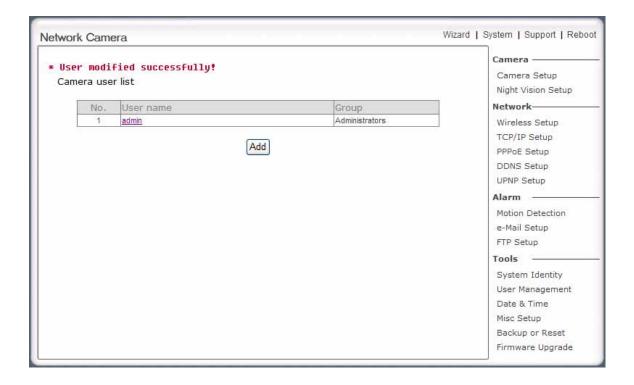

# **Camera Setup**

From the home page click **settings** and enter the administrator user name and password. Click on **Camera Setup** under the title **Camera** to change the image and audio parameters of the camera.

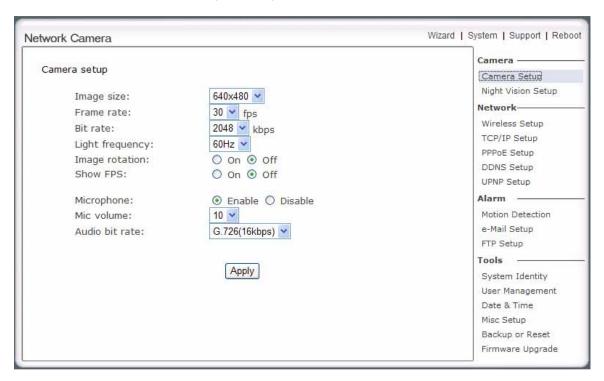

[Image size] Three image resolutions available: 640 x 480(VGA), 320 x 240(QVGA), 160 x 120. [Frame rate] Twelve options: 1/2/3/4/5/6/8/10/15/20/25/30 frames per second (fps). [Bit rate] Eight options: 64, 128, 256, 512, 768, 1024, 1536, 2048 (kbps).

The above three settings determine the image quality, however higher bit rates require greater bandwidth. Please select the appropriate settings according to your connection speed and network traffic. If you are experiencing jerky video it may be necessary to decrease the bit rate.

[Light Frequency] Two options: 50Hz & 60Hz. Set according to the mains frequency in the country of use. For UK this would be 50Hz.

[Image rotation] Display images upside down.

[Show FPS]Show FPS On/Off.

[Microphone] Turn on/off the built-in microphone.

[Mic volume] Adjusts the volume of the microphone from 0~14 where 0 is the lowest.

[Audio bit rate] Four options: 16, 24, 32, 40(kbps). Determines the quality of the audio being transmitted.

Click **Apply** to confirm your settings.

# **Night Vision setup**

This is a night vision camera with infrared LED, which can be opened automatically when camera check dark environment.

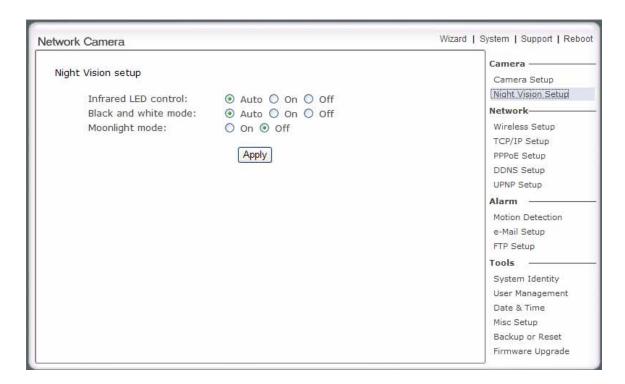

[Infrared LED control] When the environment is dark, the LED will be opened automatically due to a photosensitive component. Users also can select open or close the infrared LED manually.

[Black and white mode] When the environment is dark, the moving images will be changed to Black and White automatically. Users also can select whether change the images to black and white or color manually.

**[Moonlight mode]** Adjust the brightness setting according to the light intensity of the area being monitored manually.

# **Wireless Setup**

The **IP207W** corresponds to the wireless system . Encryption establishes the security to prevent unauthorized users to access the wireless data communication.

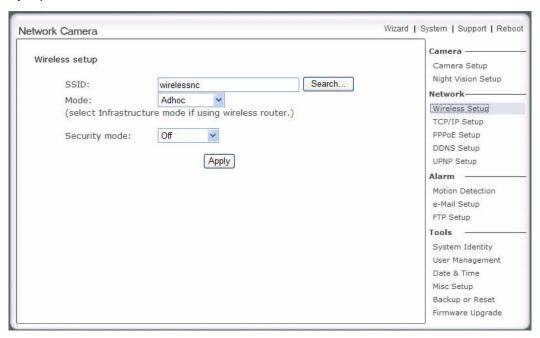

**[SSID]** Type the ID of the wireless network you want to connect to using up to 32 ASC characters or click **Search** to search for available networks.

[Mode] Infrastructure mode and Adhoc mode

Adhoc Mode: Select Adhoc mode when the camera is directly connected to your computer. Infrastructure Mode: Select Infrastructure mode when the camera is connected via an access point or router.

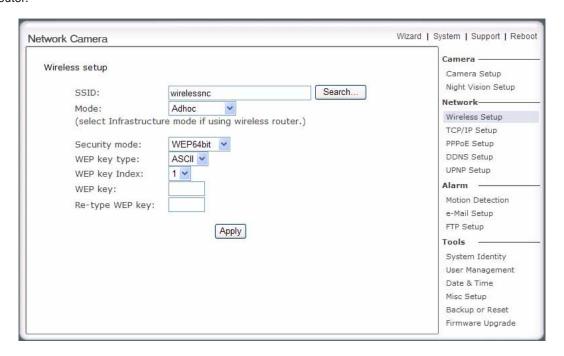

When select Adhoc mode. See figure above.

[Security mode] WEP64bit or WEP 128bit

[WEP Key type] Select the WEP key type. Either in hexadecimal or ASC characters.

[WEP key Index] Specify up to 4 WEP keys.

**[WEP Key]** Type the password.

[R-type WEP Key] Re-confirm the password.

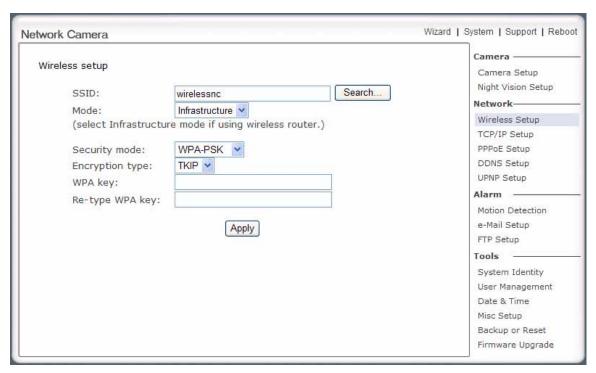

When select Infrastructure mode. See figure above.

[Security mode] Security mode is not only WEP64bit or WEP128bit but also WPA-PSK or WPA2-PSK.

[Encryption type] TKIP and AES.

[WPA key]Type 8-63 characters as password.

[Re-type WPA key] Re-confirm the password.

Click Apply to save changes.

**Note:** These settings have to match those of your access point or router. Please consult your access point or router manual on how to verify or modify these settings.

# TCP/IP Setup

The **IP207W** is set up to obtain the IP address automatically (DHCP) by default. Should you may wish to assign the IP address manually, use the **TCP/IP Setup** page to enter the address details.

| work Camera                                                                                                    |                                                    | Wizard   System   Support   R                                                           |
|----------------------------------------------------------------------------------------------------|----------------------------------------------------|-----------------------------------------------------------------------------------------|
| TCP/IP Setup  Obtain an IP address auto Use the following IP addre                                                     | SET OF A PARK CONTROL OF A POST A CONTROL OF THE A | Camera Setup Night Vision Setup Network                                                 |
| IP address:                                                                                                    | 192.168.168.100                                    | Wireless Setup                                                                          |
| Subnet mask:                                                                                                    | 255.255.255.0                                      | TCP/IP Setup                                                                            |
| Default gateway:  Obtain DNS Server address automatically Use the following DNS server address Primary DNS IP address: |                                                    | PPPOE Setup DDNS Setup UPNP Setup Alarm Motion Detection                                |
| Secondary DNS IP add                                                                                                   |                                                    | e-Mail Setup<br>FTP Setup                                                               |
| HTTP port number:                                                                                                    | Apply 80                                           | System Identity User Management Date & Time Misc Setup Backup or Reset Firmware Upgrade |

#### Obtain an IP address automatically(DHCP):

If your network supports a DHCP server (e.g. router) select this option to have the IP address is assigned automatically.

If you select **Obtain an IP address automatically** you should select **Obtain a DNS Server address** automatically.

#### Use the following IP address:

Select this option when a fixed IP is required.

[IP address] Type the IP address of your camera.

[Subnet mask] Type the subnet mask.

[Default gateway] Type the default gateway.

### Obtain DNS Server address automatically:

If your network supports a DHCP server (e.g. router) select this option to have the DNS Server address is assigned automatically.

### Use the following DNS server address:

[Primary DNS IP address] Type the IP address of the primary DNS server.

[Secondary DNS IP address] Type the IP address of the secondary DNS server, if necessary.

#### [HTTP port number]

The default HTTP port number is 80.

# **PPPoE Setup**

The **IP207W** can be installed without a PC on the network. Some XDSL services use PPPoE (Point-to-Point Protocol over Ethernet).

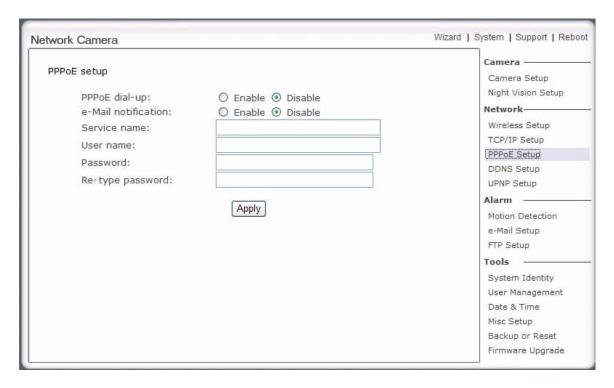

[PPPoE dial-up] Enable or disable PPPoE connection.

**[E-Mail notification]** If enabled, it will notify you of the IP address of the **IP207W**. You must set the relevant parameters in the **e-Mail Setup** window under **Alarm** heading.

[Service name] Either an ISP name or a class of services that is configured on the PPPoE server. This field may be left empty.

**[User name]** Type the user name.

[Password] Type the password.

[Re-type password] Re-confirm the password.

Click **Apply** to confirm your settings.

# **DDNS Setup**

Dynamic DNS (DDNS) is simply a way of using a static hostname to connect to a dynamic IP address. When connected to your ISP, you are assigned a temporary IP address. DDNS services keep track of your IP address and route your **Domain name** to that address when you wish to connect to the camera from a remote location.

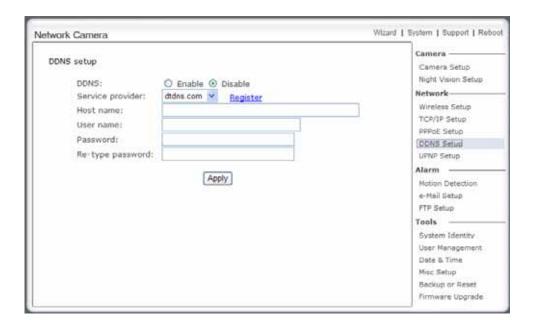

[DDNS] Enable or disable DDNS connection.

#### How to add DDNS

- 1. Enable the Dynamic DNS function.
- 2. Select your preferred DDNS service provider from the list then click **Register**.
- 3. Enter the **Host Name** details and password supplied by your DDNS service provider when you registered.
- 4. Click **Apply** to confirm your settings.
- e.g.

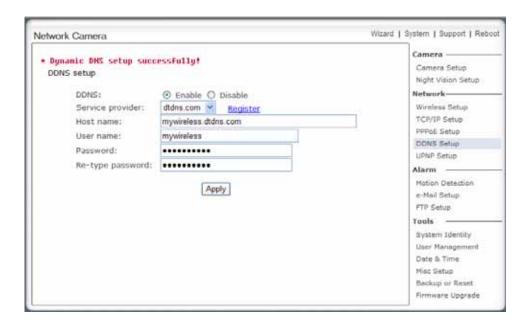

# **UPNP Setup**

IP207W supports UPnP which is enabled by default. This function requires a Windows XP/Vista operating system. It is a quick way to discover the **IP207W** on your network. Please make sure that the UPnP function is enabled on your PC.

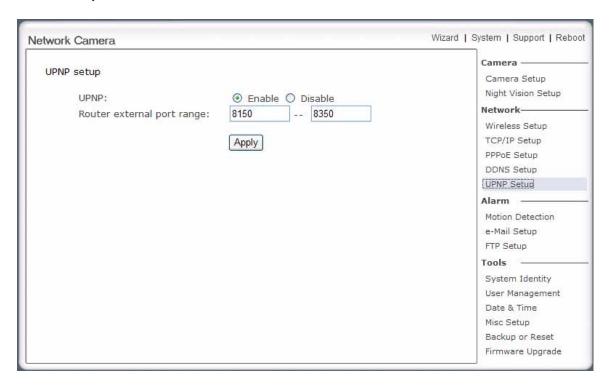

[UPnP] Enable or disable the UPnP function.

[Router external port] Using this port, automatically adds a port forwarding rule to a router via UPnP protocol. Please note that not all routers support this function. Refer to your router manual for further details.

If select UPNP Enable, and set port range is 8150~8350, camera will ask router to add a port forwarding rule automatically. In this rule, the internal port is camera default port 80, the external port is 8150, IP address is camera's IP. Use this setting, users can visit the camera from Internet through the router with this URL <a href="http://routeripaddress:8150">http://routeripaddress:8150</a>.

If there are several cameras in Local Network, the first one which first be opened will use 8150 as external port, and second one will use 8151, third one use 8152, etc. Every camera will remember its port, it will preferentially use this port in next power on.

Click Apply to confirm your setting.

Click **System** at the top right of **Settings** page to show the **System information**. See figure below.

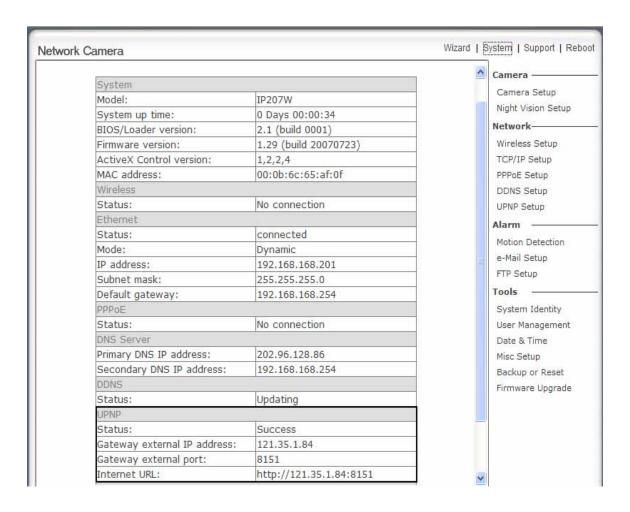

If DDNS setup successfully and go into effect, **Internet URL** will show DDNS host name instead. See figure below for example.

| UPNP                         |                                 |
|------------------------------|---------------------------------|
| Status:                      | Success                         |
| Gateway external IP address: | 121.35.132.14                   |
| Gateway external port:       | 8150                            |
| Internet URL:                | http://mywireless.3322.org:8150 |

#### **ALARM Motion Detection**

Motion Detection can trigger an alarm that sends images or video feed via e-mail or FTP (File Transfer Protocol). You can set up to four different Motion Detection windows.

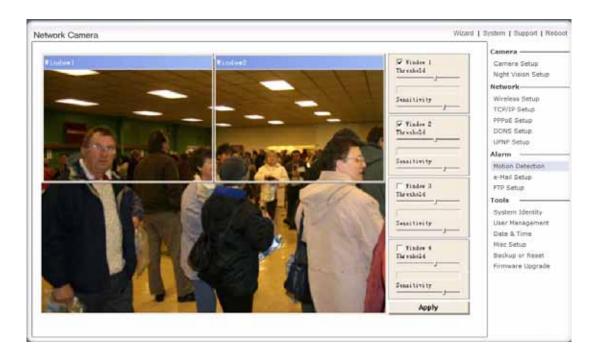

[Window] Check this box to enable the window.

[Threshold] Set the threshold bar to the amount of motion required to trigger the alarm.

[Sensitivity] Set the measurable difference between two sequential images that would indicate motion.

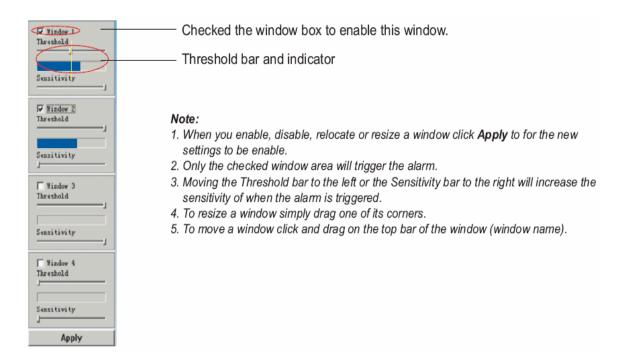

# E-mail Alarm Setup

The IP207W can be configured to send an E-mail when the Motion Detection alarm is triggered.

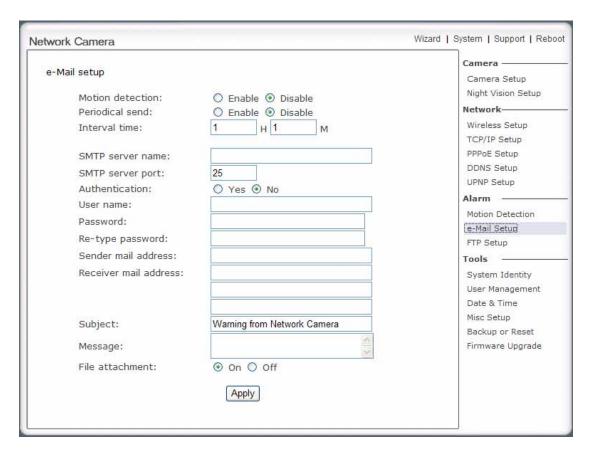

[Motion detection] Select Enable if you would like to receive e-Mail notification upon motion detection. [Periodical send] Select Enable if you would like to the camera to send periodical e-Mails. [Interval time] Type the interval at which you want to send the periodically e-Mails.

**[SMTP server name]** Type the name or IP address of the SMTP server you want to use for sending the e-Mails. Please note that networks do not allow e-mail relaying. Check with your system administrator for more details.

[SMTP server port] The default value is 25.

[Authentication] Select the authentication required by the SMTP server.

[User name] & [Password] Type the user name and password of the e-Mail account you wish to use This field is required if your SMTP server requires authentication.

[Re-type password] Re-type the password.

[Sender e-mail address] Type the e-mail address of the account you are using to send the e-Mail. [Receiver e-mail address] Type the recipients' e-mail addresses (Up to 3 address can be entered).

[Subject] Subject of the e-mail. Entering a relevant subject will help identify the alarm better.

[Message] Type the text you wish to appear in the e-mail.

[File attachment] Select if you would like the video clip attached to the e-mail or not.

Click **Apply** to confirm your settings.

#### Note:

The notifications use the **IP207W's** internal clock. Please make sure the IP207W's Date and Time are correct.

# **FTP Alarm Setup**

The **IP207W** can also upload the video feed to an FTP server upon receiving an alarm from the motion detector window or periodically.

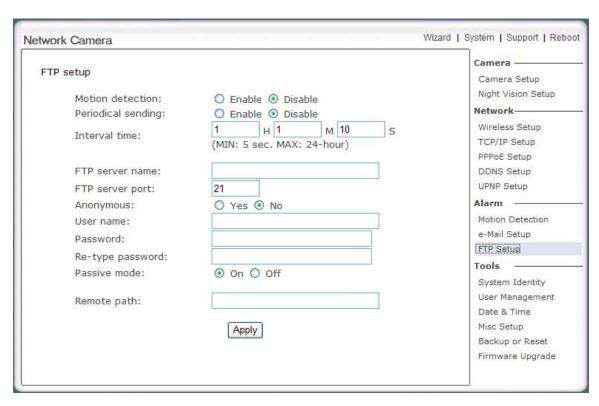

[Motion detection] Enable or Disable FTP upload upon motion detection. [Periodical send] Enable or Disable FTP upload periodically. [Interval time] Type the interval at which you want to upload the video feed.

[FTP server name] Type the name or IP address of the FTP server. [FTP server port] The default port number is 21. [Anonymous] Enable or disable anonymous login. [User name] Type your user name.

[Password] Type your password.

[Re-type password] Re-type your password.

[Passive mode] Switch passive mode on or off.
[Remote path] Path where to save the video file on the FTP server.

Click **Apply** to confirm your settings.

# **TOOLS System Identity**

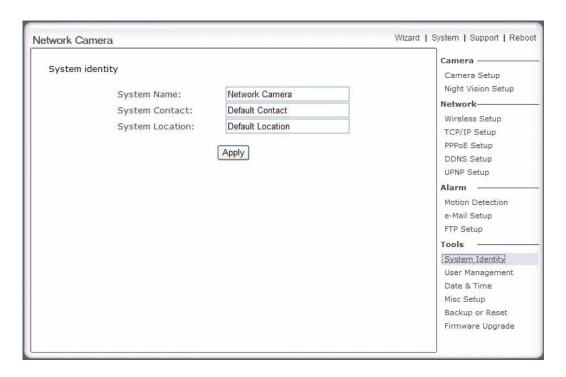

[System Name] Type a name to easily identify the IP207W.
[System Contact] Type the contact name of the administrator of the IP207W.
[System Location] Type the location of the IP207W.

**TIP:** The information you fill in can be displayed on the camera. It can help to distinguish different Network Cameras in the network. See figure below.

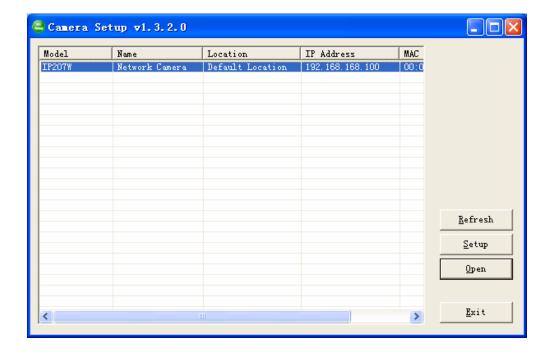

# **User Management**

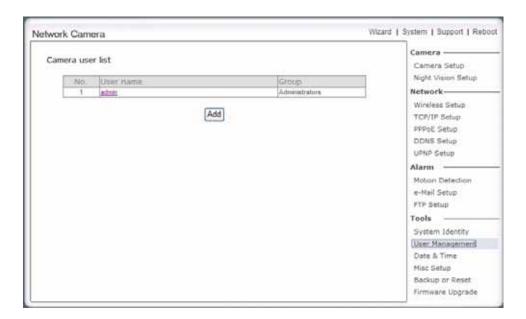

[Add] Up to 64 users (including the admin) can **created** *Note:* 

- 1. A maximum of 16 users are allowed to access the camera simultaneously.
- 2. As the number of simultaneously users increase, the overall performance will decrease. This is dependant on the Network bandwidth.

#### Adding users

- 1. Click Add on the Camera User List page.
- 2. Enter the User name, Password and re-confirm the password then click Add.

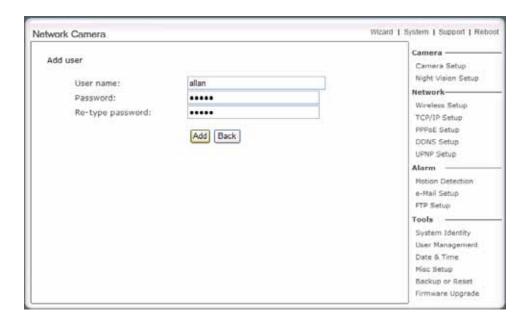

To edit a user's password, click on the user name then enter the new password for that user twice and click **Save.** To delete a user, click on the user name then click **Delete**.

# **Date & Time**

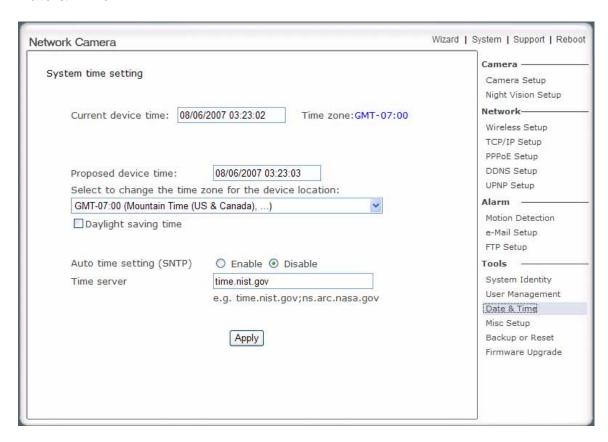

[Current device time] Internal time for IP207W.

[Proposed device time] PC system time. On clicking Apply the internal time of the IP207W will be changed to this time.

[Select to change the time zone for the device location] choose proper time zone.

[Daylight saving time] Daylight Saving Time (or summertime as it is called in many countries) is a way of getting more light out of the day by advancing clocks by one hour during the summer.

[Auto time setting(SNTP)] Enable or disable this function.

[Time server] Type one SNTP server name in the box.

Click Apply to confirm your settings.

#### Note:

- 1. If the SNTP server is not found the IP207W's time will be synchronized with the PC time.
- 2.The IP207W has a built-in RTC(Real-time Clock) that keeps track of the time even when power is Disconnected.

# **MISC Setup**

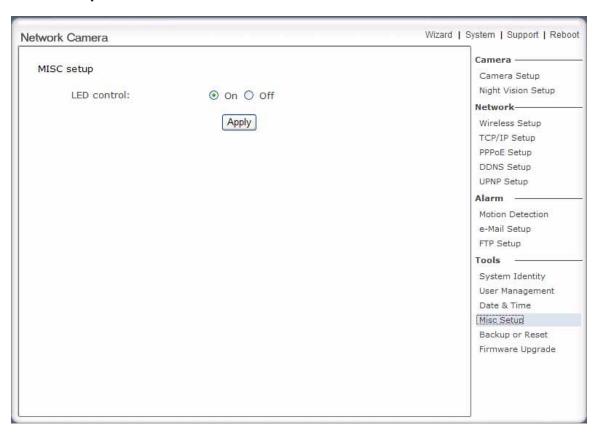

[LED control] Turn on/off the power & network LED indicator of IP207W.

Click Apply to confirm your setting.

# **Backup or Reset**

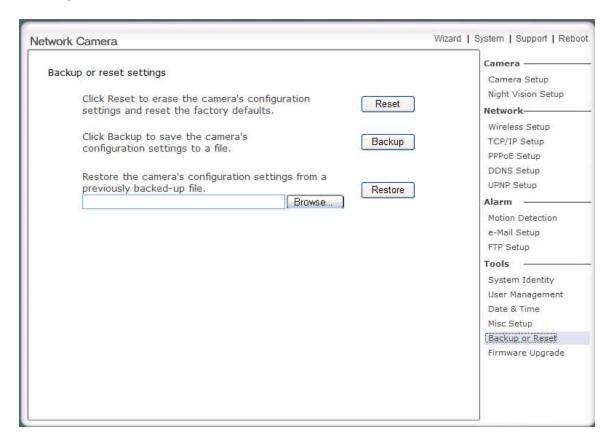

[Reset] Click Reset to initialize the IP207W to default factory setting. All users and settings will be lost, requiring you to reconfigure the camera.

[Backup] Click Backup to backup the current configuration of the IP207W for future reference.

[Browse...] Click Browse... to search for a backup configuration you wish to upload to the camera, then click Restore.

#### Note:

Do not turn off the power during the Reset, Backup or Restore functions since this might corrupt the camera's firmware

#### Tip.

The camera can also be reset to the default settings by pressing the reset switch on the side of the camera.

# Firmware Upgrade

From time to time a new firmware may be released. In order to upgrade your IP207W's firmware you first need to download this firmware from Network Camera Technical Support Site.

1. Click Continue.

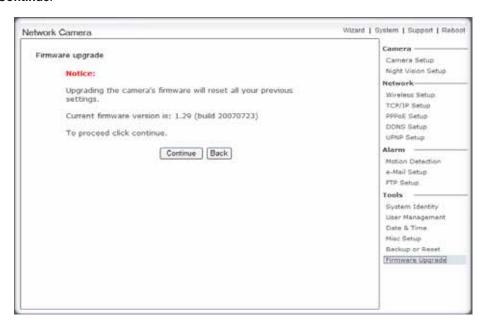

2. Click Browse... to search for the newest Firmware you downloaded, and then click Upgrade.

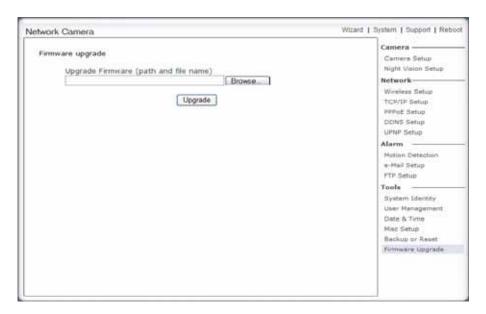

3. Click **Reboot** when the upgrade terminates.

# **IMPORTANT:**

\* Do not unplug or power off the IP207W while the upgrade is in progress.

# SPEEDREAD YOUR NETWORK CAMERA

#### **Wizard**

In order to facilitate the setup of the IP207W there is a **Wizard** that helps non technical users setup the camera easily. Click on Wizard at the top of the window to launch the wizard.

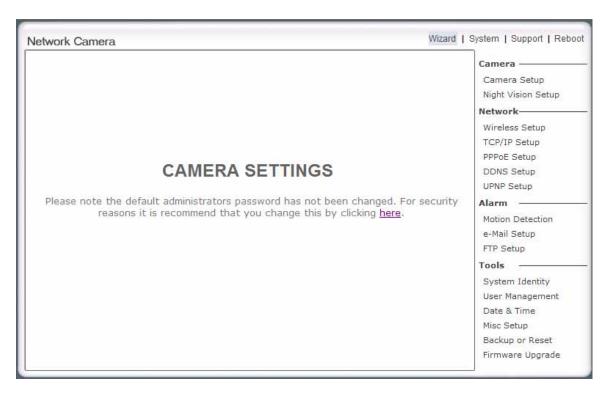

The Quick setup interface will pop up. Follow the simple instructions on the screen and enter the required details, clicking next to proceed to the **Next** page.

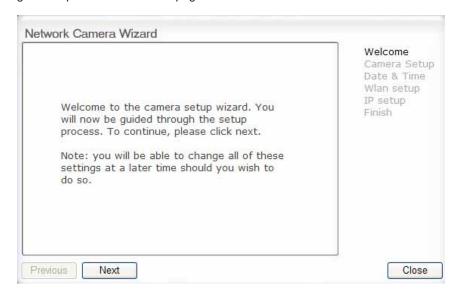

# **System**

Click **System** to see over system information about your camera. The data of the software activity of the camera and recorded in this. It includes data that are useful when a problem occurs.

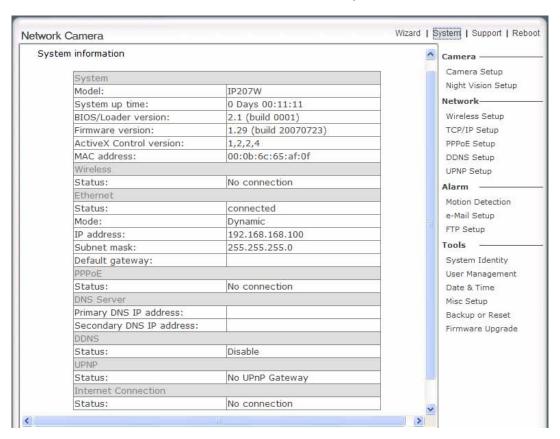

### Support

Click **Support** to see the support information

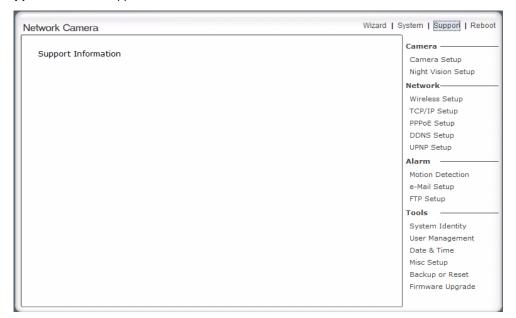

### Reboot

Click **Reboot** to restart the **IP207W**. Rebooting the camera will retain all the settings and configurations.

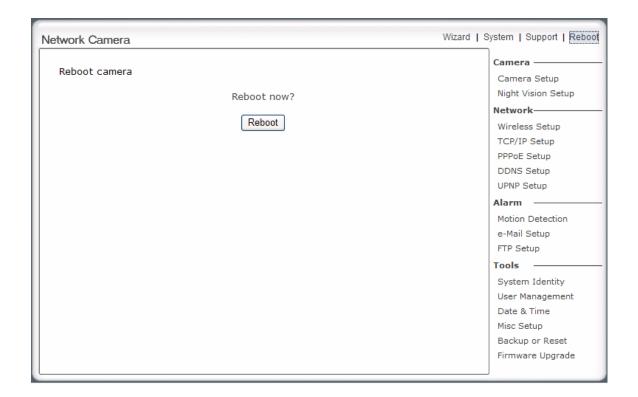

# ADVANCED SETTINGS

# **Port Forwarding**

The UPnP Setup of IP207W show a method of Port Forwarding ( see page 24 for details ), but some routers maybe can't support UPnP Port Forwarding, therefore, users need to configure Port Forwarding manually.

Firewall security features built into the router may prevent users from accessing the **IP207W** over the Internet. The router connects to the Internet over a series of "ports". The default ports used by the **IP207W** are usually blocked from access over the Internet, therefore, these ports need to be made accessible. This is achieved using the Port Forwarding function on the router. The ports used by the camera must be opened through the router for remote access to your **IP207W**. Check your router's user manual for specific instructions on how to open and route ports on you router.

**Important:** Some ISPs block access to port 80 and other commonly used Internet ports. Check with your ISP in order to open the appropriate ports. If your ISP does not pass traffic on port 80, you will need to change the camera's default port number from 80 to a different number such as 9000.

#### Viewing Your Camera

To access the IP207W from a computer on your local network, simply enter the IP Address of the Camera followed by a colon and the camera's port number. It is not necessary to enter the colon and port number if you are using the camera's default port 80.

To access the IP207W from the internet, type the external IP Address of the router, followed by a colon, and the port number of your camera (e.g., Http://210.118.166.68:9000).

# **Proxy Server Setting**

A proxy server may prevent you from connecting to the **IP207W** in some corporate environments. The web browser can set up the IP address communication without using a proxy server. Consult your ISP or network administrator for further details.

**Note:** A proxy server is generally used to maintain security on a network when connected to the internet. The proxy server may cause lack of image quality and delays in refresh intervals. Consult your ISP or network administrator for further details.

- 1. Start Internet Explorer.
- 2. Select [Tools] -> [Internet Options...] -> [Connections] tab and click [LAN Settings]. Verify that the Use a proxy server check box is not checked. When checked, click [Advanced...].

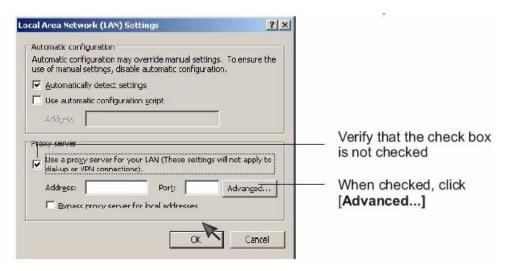

When not checked, click [Cancel]. Your proxy server settings should not cause any problems.

3. Enter the IP address of your IP207W into the Do not use proxy server for addresses beginning with data field.

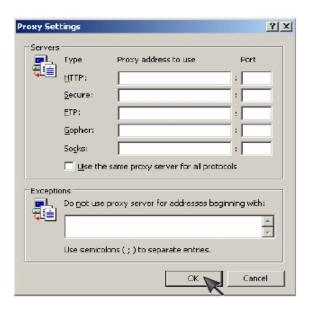

4. Click [OK] on all of the opened windows.

# Reset the IP207W

There are two ways to reset the **IP207W** back to its factory defaults:

- 1. Press the **Reset** button on the side of the camera through the pin hole.
- 2. Through the camera setup under the heading **Backup or Reset** (see page 33 for details)

# **DEFAULT SETTINGS**

# Camera

| Camera Setup          |                 |
|-----------------------|-----------------|
| Image Size            | 640 x 480       |
| Frame Rate            | 30fps           |
| Bit Rate              | 2048kbps        |
| Light frequency       | 60Hz            |
| Image rotation        | Off             |
| Show FPS              | Off             |
| Microphone            | Enable          |
| Mic Volume            | 10              |
| Audio Bit Rate        | G. 726 (16kbps) |
| Night Vision setup    |                 |
| Infrared LED control: | Auto            |
| Black and white mode: | Auto            |
| Moonlight mode:       | Off             |

# **Network Alarm**

| Wireless Setup             |                 |  |
|----------------------------|-----------------|--|
| SSID                       | Wirelessnc      |  |
| Mode                       | Adhoc           |  |
| Security mode              | Off             |  |
| TCP/IP Setup               |                 |  |
| IP address                 | 192.168.168.100 |  |
| Subnet Mask                | 255.255.255.0   |  |
| Default Gateway            | Blank           |  |
| Primary DNS IP Address     | Blank           |  |
| Secondary DNS IP Address   | Blank           |  |
| HTTP Port Number           | 80              |  |
| PPPoE Setup                |                 |  |
| PPPoE Dial-up              | Disable         |  |
| e-Mail notification        | Disable         |  |
| Service Name               | Blank           |  |
| User Name                  | Blank           |  |
| Password                   | Blank           |  |
| Re-type Password           | Blank           |  |
| DDNS Setup                 |                 |  |
| DNS                        | Disable         |  |
| Service provider           | dtdns.com       |  |
| Host name                  | Blank           |  |
| User name                  | Blank           |  |
| Password                   | Blank           |  |
| Re-type password           | Blank           |  |
| UPnP Setup                 |                 |  |
| UPnP                       | Enable          |  |
| Router external port range | 81508350        |  |

| Motion Detection |         |
|------------------|---------|
| Window 1         | Checked |

| Window 2                | Blank                |  |
|-------------------------|----------------------|--|
| Window 3                | Blank                |  |
| Window 4                | Blank                |  |
| E-Mail Setup            |                      |  |
| Motion Detection        | Disable              |  |
| Periodical Send         | Disable              |  |
| Interval Time           | 1h. 1m.              |  |
| SMTP Server Name        | Blank                |  |
| SMTP Server Port        | 25                   |  |
| Authentication          | No                   |  |
| User Name               | Blank                |  |
| Password                | Blank                |  |
| Re-type Password        | Blank                |  |
| Sender E-Mail Address   | Blank                |  |
|                         | Blank                |  |
| Receiver E-Mail Address | Blank                |  |
|                         | Blank                |  |
| Subject                 | Warning from Network |  |
|                         | Camera               |  |
| Message                 | Blank                |  |
| File Attachment         | On                   |  |
| FTP Setup               |                      |  |
| Motion Detection        | Disable              |  |
| Periodical Sending      | Disable              |  |
| Interval Time           | 1h. 1m. 10s          |  |
| FTP Server Name         | Blank                |  |
| FTP Server Port         | 21                   |  |
| Anonymous               | No                   |  |
| User Name               | Blank                |  |
| Password                | Blank                |  |
| Re-type Password        | Blank                |  |
| Passive Mode            | On                   |  |
| Remote Path             | Blank                |  |

# Tools

| System Identity          |                      |
|--------------------------|----------------------|
| System Name              | Network Camera       |
| System Contact           | Default Contact      |
| System Location          | Default Location     |
| User Management          |                      |
| 1                        | Admin/Administrators |
| Date & Time              |                      |
| Current Device Time      | Current PC Time      |
| Time Zone                | GMT-07:00            |
| Proposed Device Time     | Current PC Time      |
| Daylight saving time     | Disable              |
| Auto Time Setting (SNTP) | Disable              |
| Time Server              | Time.nist.gov        |
| Misc Setup               |                      |
| LED Control              | On                   |

# **TROUBLESHOOTING**

If the Network Camera is not working properly, these suggestions might help you identify the problem. If the problem persists check the support pages on Network Camera Technical Support Site.

| Problem                                              | Cause and Remedy                                                                                                    |
|------------------------------------------------------|----------------------------------------------------------------------------------------------------|
| Forget the IP address of network camera.             | 1. Use Camera Setup. 2. Use UPNP (for XP/Vista OS) 3. PPPoE IP Notification can send e-mail to your mailbox 4. Reset your Network to default IP address                                                                                                    |
| Forget the password to access the setting interface. | Initialize the network camera by pressing the RESET button. Note that all configuration settings will be lost.                                                                                                    |
| Wireless communication does not work.                | Signal strength is weak. Relocate the camera or remove the obstacle around it.     Make sure the SSID and Encryption settings are identical.     Check for any interference from other equipment.                                                                                     |
| The picture viewing interface does not appear.       | 1. Check that your internet explorer settings allow you to download and install ActiveX controls. 2. Maximum 16 users are allowed to access the camera simultaneously through network. 3. Network traffic may prevent the viewing interface from appearing quickly. Wait for a while. |
| The color of the picture is strange.                 | Confirm the color setting of PC is 16 bits or more.                                                                                                    |
| The unreadable characters are displayed.             | Set the <b>Encoding</b> or the <b>Character Set</b> of the selected language on the web browser.                                                                                                    |

# **EU Environmental Protection**

Waste electrical products should not be disposed of with household waste. Please recycle where facilities exist. Check with your Local Authority or retailer for recycling advice.

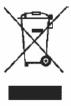

Note: This equipment has been tested and found to comply with the limit for a class B digital divice, pursuant to Part 15 of the FCC Rules. These limits are designed to provide resonable protection against humful interferance in a residential installation. This equipment gererates, use and can radiate radio frequency energy and, if not install and use in accordance with the instruction, may cause harmful interferance to radio communications. However, this is no grantee that the interferance will not occur in a particular installation. If the equipment does cause harmful to radion or television recition, which can be determinded by turnning the equipment off and on, the user is encouraged to try to correct the interferance by one or more of the following measurements:

- -Reorient or relocate the receiving antenna.
- -Increase the separation between the equipment and receiver.
- -Connect the equipment into an outlet on a circuit different from that to which the receiver is connectted.
- -Consult the dealer or an experienced radio/TV technician for help.